## **Configuration (D2000/Work with D2000 HI/Configuration in HI Process/Configuration of Compositions, Graphs and Reports/Graphs)**

## Configuration of graphs

Graphs are being defined in the process [D2000 HI](https://doc.ipesoft.com/display/D2DOCV23EN/D2000+HI+-+Human+Interface). To configure them, select the **Graphs** item from menu offer **Open** and then select particular action (see the topic: [Configuration of composition, graphs and reports\)](https://doc.ipesoft.com/pages/viewpage.action?pageId=132416410), or click the button  $\Box$  in the [Main toolbar.](https://doc.ipesoft.com/pages/viewpage.action?pageId=42715226)

> $\overline{\phantom{a}}$ ٦

Except generally described actions (opening, deleting, assigning to logical groups), you can carry out the following action with graphs:

- [Create a new graph](#page-0-0)
- [Modify the graph configuration](#page-0-1)

## <span id="page-0-0"></span>**Create a new graph**

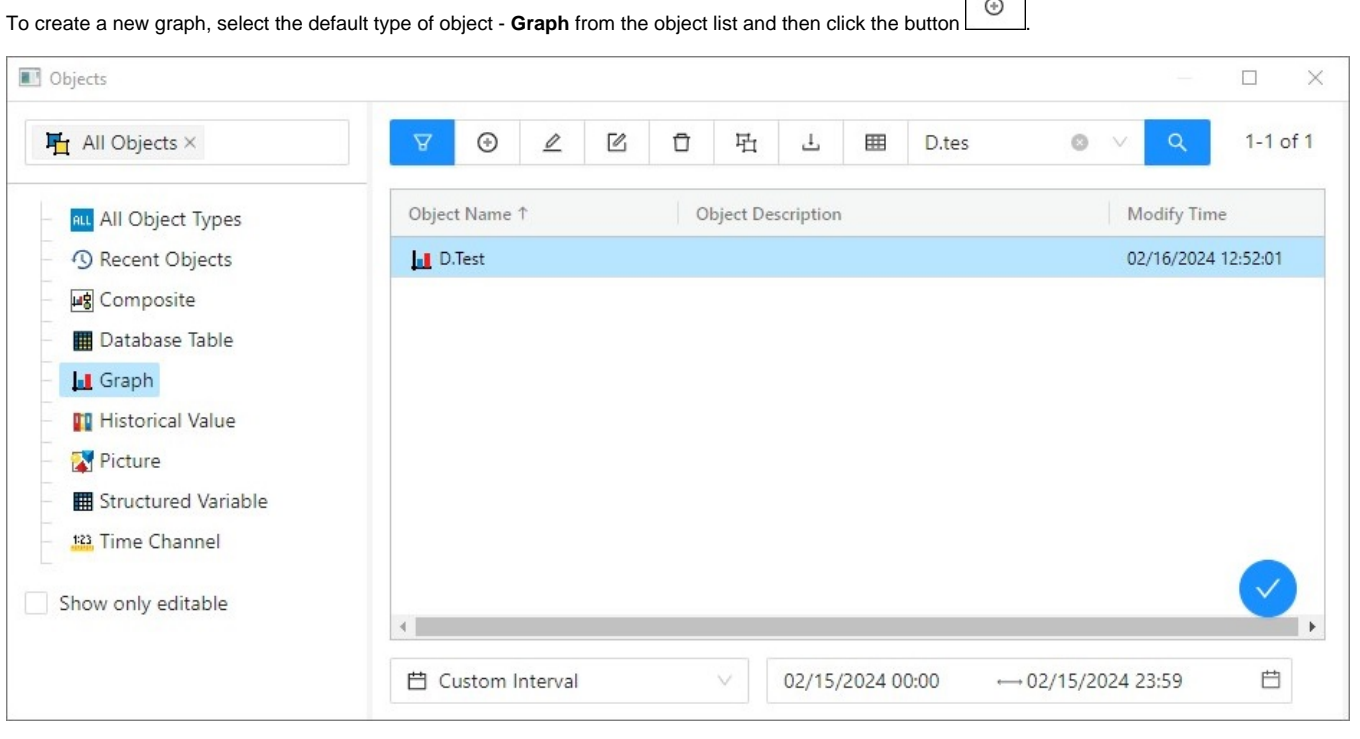

The system may automatically extend a graph name with an extension and prefix that are defined in this D2000 system application.

When the new graph is created the point, without object of D2000 system, is predefined in bookmark **Objects** and analogue, full dynamic axis in bookmark **Axes**.

Default values are taken from values for dynamic graphs.

## <span id="page-0-1"></span>**Modify the graph configuration**

To modify the graph configuration, press the button  $\boxed{\begin{array}{c} \mathcal{L} \\ \end{array}}$  in the window **Objects.** 

In dialog box we modify the graph configuration:

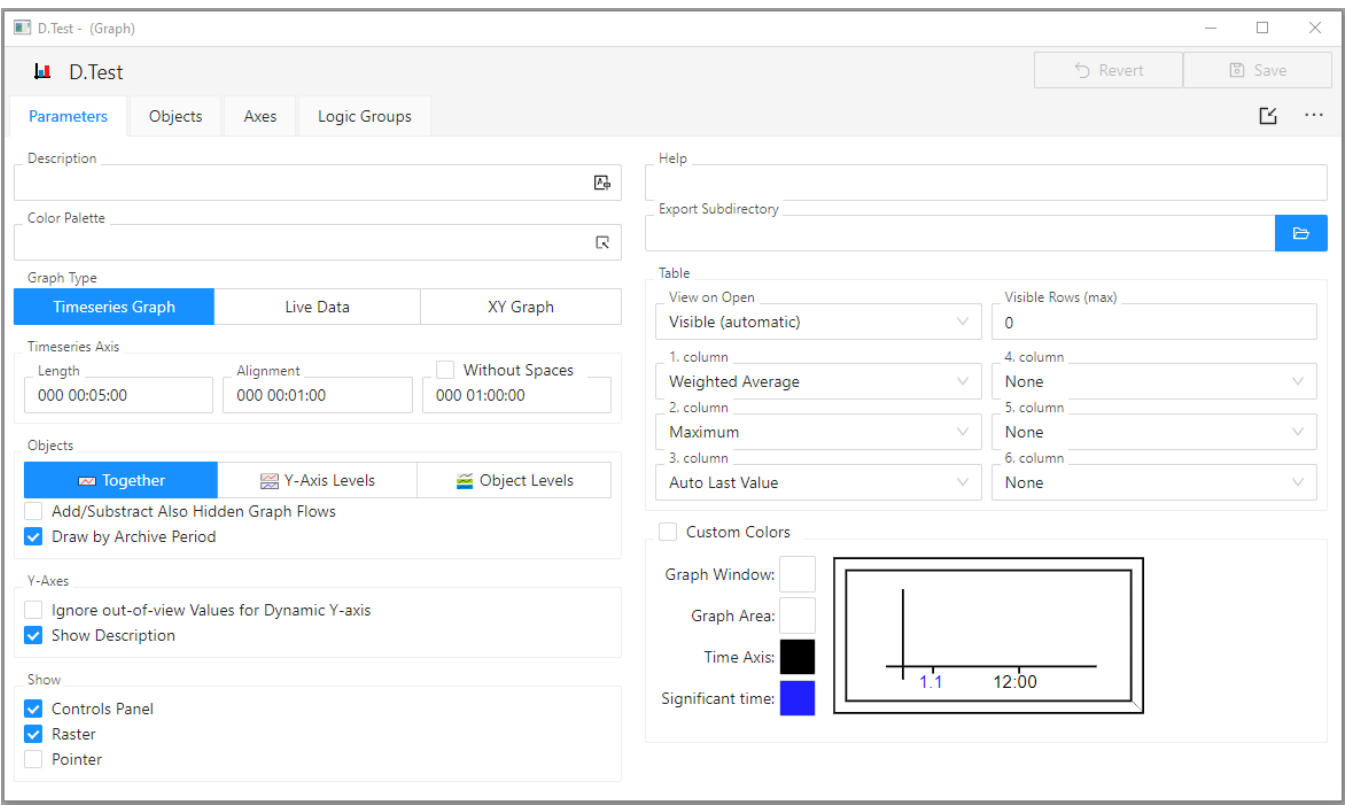

The graph configuration dialog box contains four tabs:

- [Parameters](https://doc.ipesoft.com/pages/viewpage.action?pageId=132416404)  basic settings of the graph description, color palette, graph type, time settings and hiding/displaying of each graph parts after opening the graph on [HI desktop.](https://doc.ipesoft.com/display/D2DOCV23EN/D2000+HI+-+Human+Interface)
- [Objects](https://doc.ipesoft.com/pages/viewpage.action?pageId=132416482) configuration of each object displayed in the graph window. The tab allows to select either objects that get values in the system (eval tags, I/O Tags, user variables, etc.), or archive objects (objects of the Historical value type) values of which will be displayed in the graph window.
- [Axes](https://doc.ipesoft.com/pages/viewpage.action?pageId=132415534)  configuration of axes used in the graph.
- [Groups](https://doc.ipesoft.com/pages/viewpage.action?pageId=132415538)  assignment of the graph to logical groups.

Click on the tab of corresponding page to switch to the required page.

The top part of the configuration dialog box contains the following buttons:

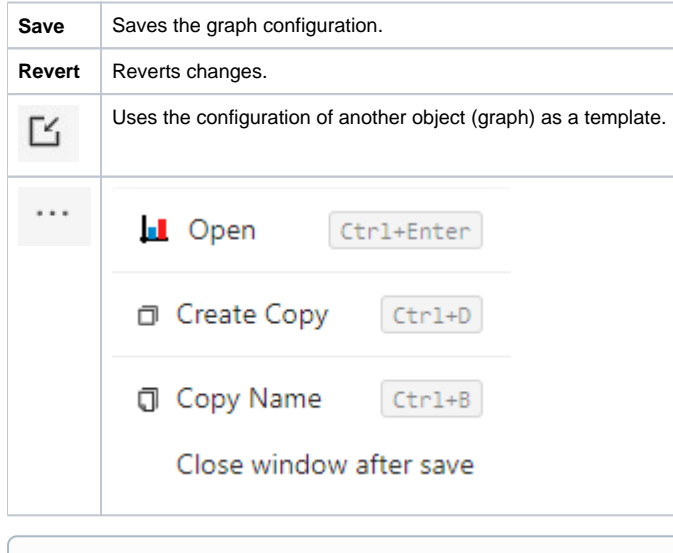

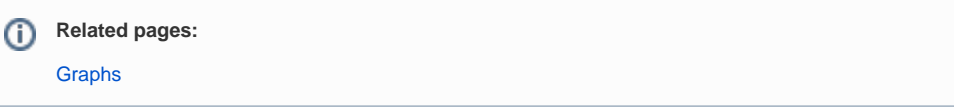